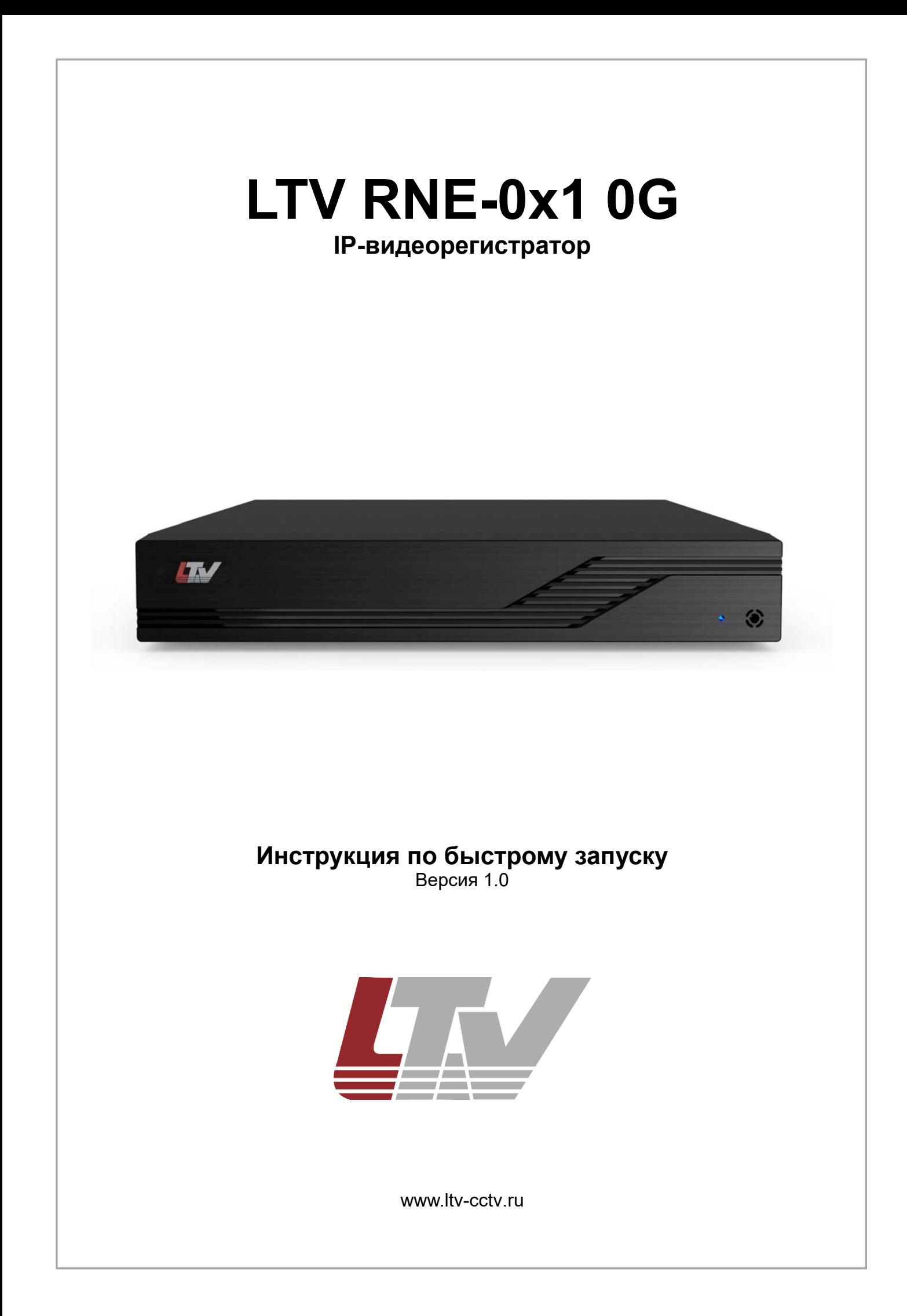

Благодарим за приобретение нашего продукта. В случае возникновения каких-либо вопросов, связывайтесь с продавцом оборудования.

Данная инструкция подходит для IP-видеорегистраторов LTV RNE-041 0G, LTV RNE-081 0G.

Сведения, представленные в данном руководстве, верны на момент опубликования. Производитель оставляет за собой право в одностороннем порядке без уведомления потребителя вносить изменения в изделия для улучшения их технологических и эксплуатационных параметров. Вид изделий может незначительно отличаться от представленного на фотографиях. Обновления будут включены в новую версию данной инструкции. Мы своевременно вносим изменения.

# СОДЕРЖАНИЕ

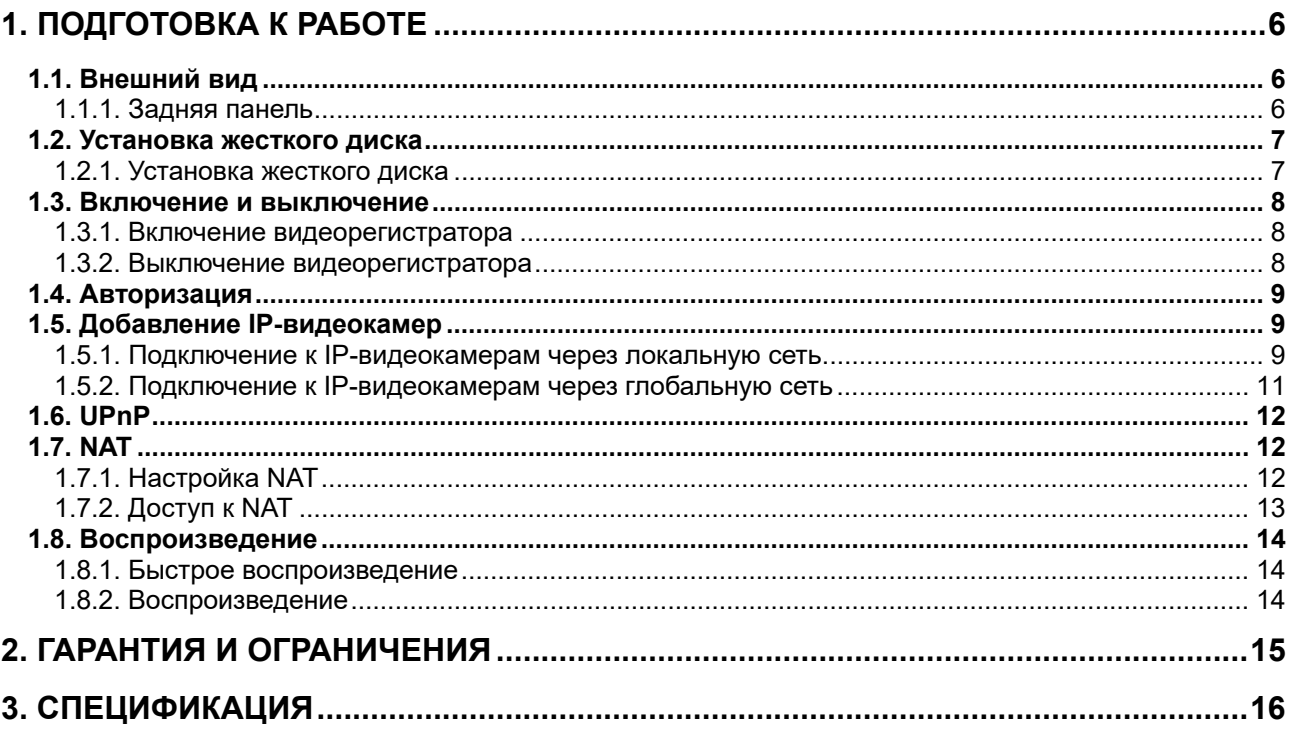

# **Правовая информация**

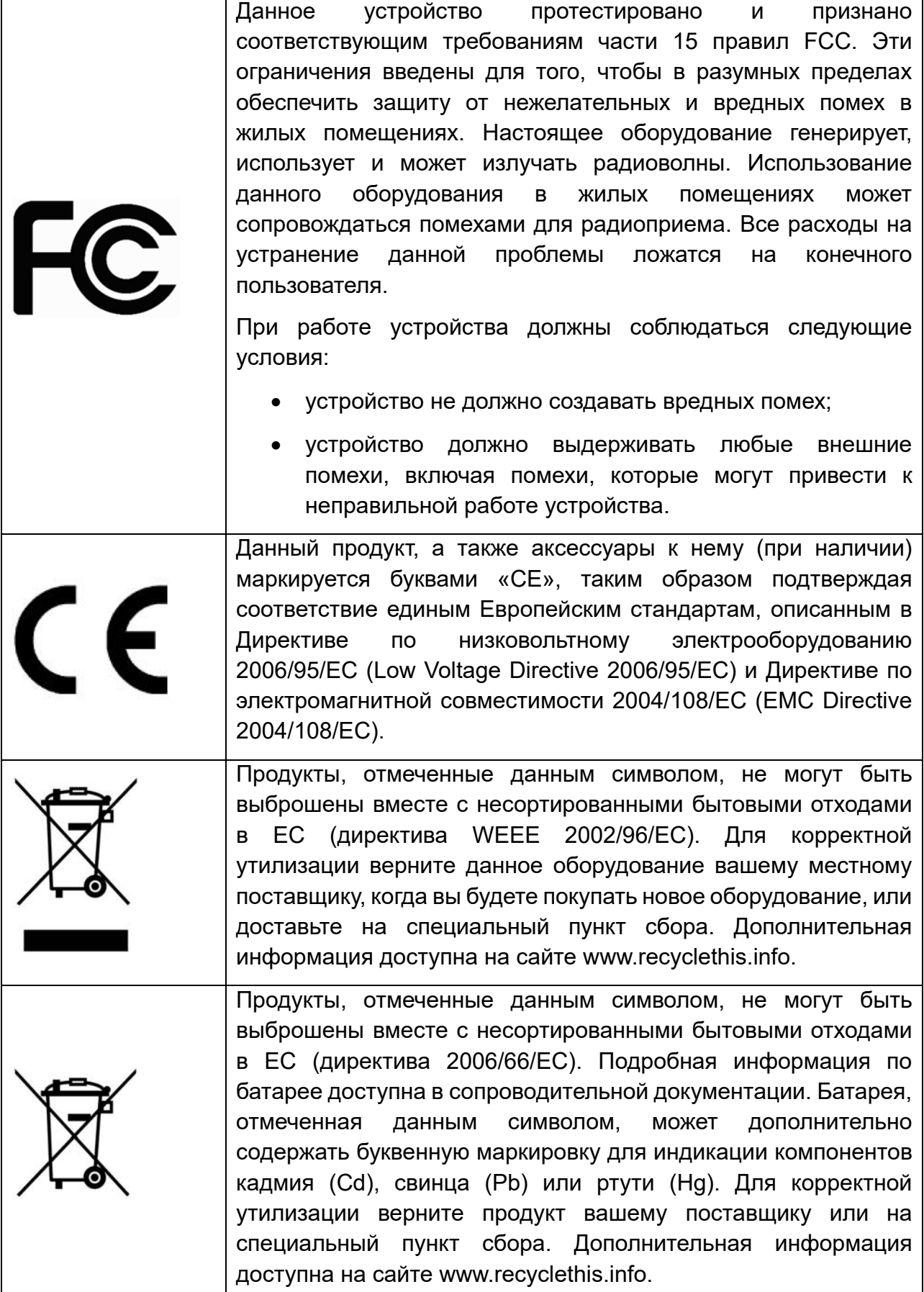

### **Предупреждения**

Для бесперебойной и многолетней работы вашего устройства:

- желательно устанавливать устройство в сухом, хорошо проветриваемом помещении;
- держите жидкости на достаточном расстоянии от устройства;
- убедитесь, что подключаемое оборудование соответствует производственным спецификациям;
- убедитесь, что устройство надежно закреплено. Сильные сотрясения или падение устройства может вызвать повреждение электроники, находящейся внутри;
- по возможности используйте устройство вместе с источником бесперебойного питания;
- выключайте устройство перед подключением или отключением любых внешних устройств.

# **1. Подготовка к работе**

## **1.1. Внешний вид**

Разъемы и интерфейсы задней панели IP-видеорегистраторов могут незначительно отличаться и даны для справочных целей.

### **1.1.1. Задняя панель**

Задняя панель IP-видеорегистраторов представлена на Рис. 1.1 и Рис. 1.2. В таблице приведено назначение разъемов.

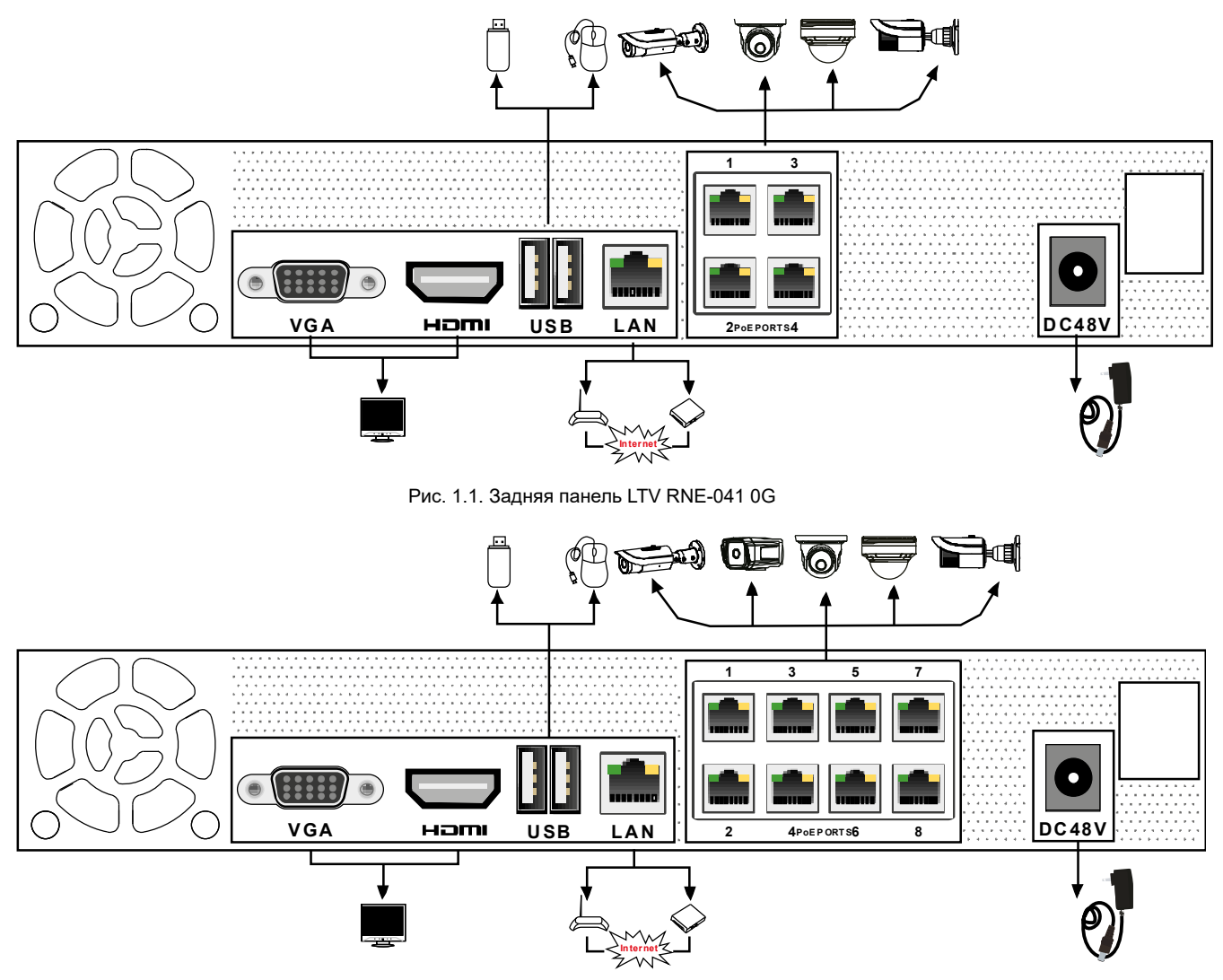

Рис. 1.2. Задняя панель LTV RNE-081 0G

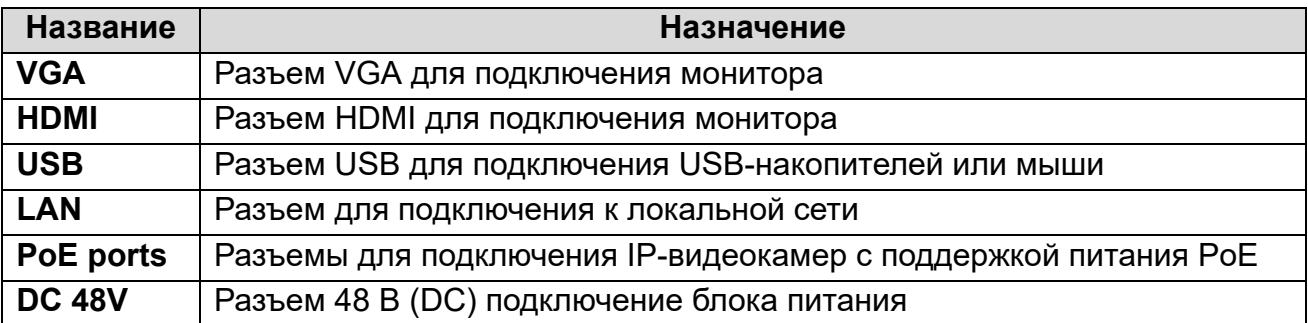

### **1.2. Установка жесткого диска**

Перед установкой жесткого диска, пожалуйста, убедитесь, что питание отключено от IP-видеорегистратора. Изображения процесса установки жесткого диска даны в справочных целях. Внешний вид корпуса может незначительно отличаться. В IPвидеорегистраторы LTV RNE-041 0G и RNE-083 00 можно установить 1 жесткий диск с интерфейсом SATA.

### **1.2.1. Установка жесткого диска**

1. Снимите крышку с видеорегистратора, отвернув винты.

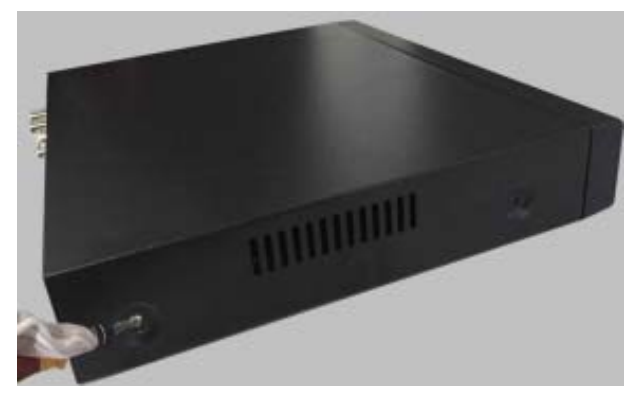

2. Достаньте жесткий диск из упаковки и подготовьте его к установке.

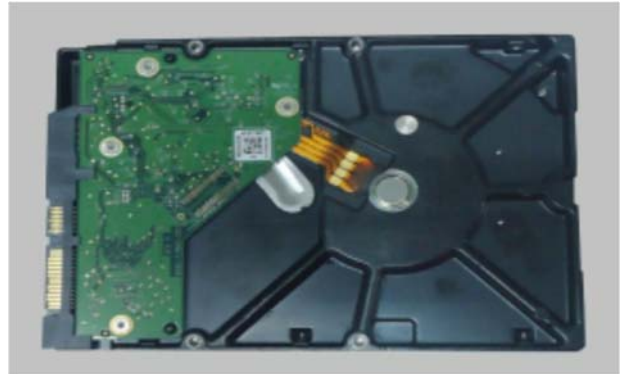

3. Поместите жесткий диск на дно IP-видеорегистратора.

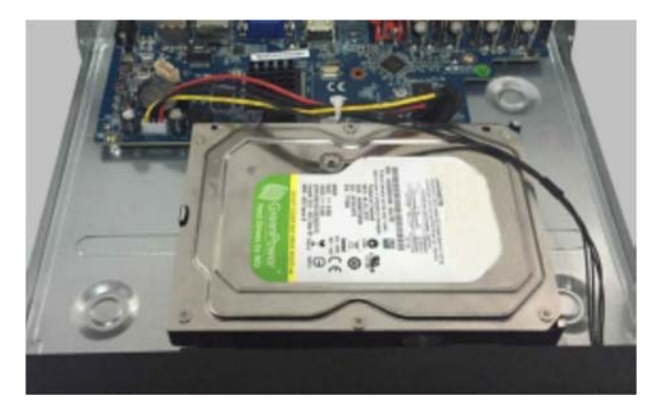

4. Подключите кабель питания и шлейф SATA к жесткому диску.

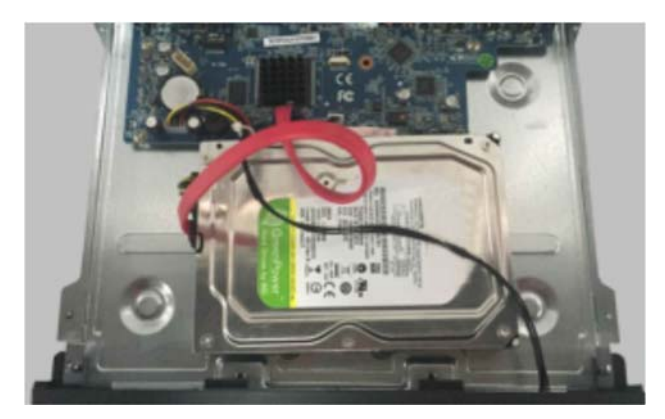

5. Переверните IP-видеорегистратор и закрепите жесткий диск винтами.

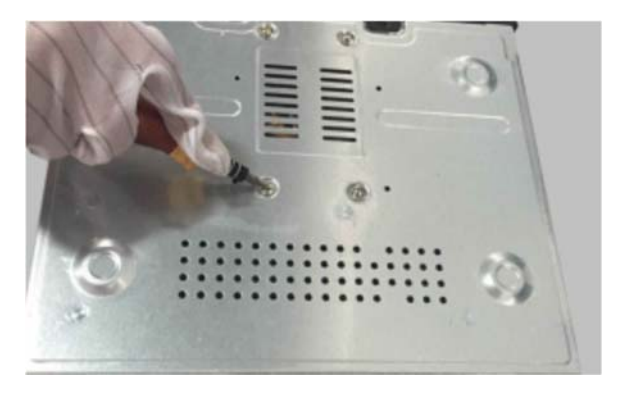

6. Установите крышку IP-видеорегистратора обратно и зафиксируйте ее винтами.

**ВНИМАНИЕ:** Прежде чем закрыть крышку видеорегистратора, проверьте надежность подключения кабелей к жесткому диску. Перед использованием жесткого диска его следует отформатировать.

### **1.3. Включение и выключение**

Корректное включение и выключение IP-видеорегистратора являются существенным фактором для продления его жизненного ресурса.

### **1.3.1. Включение видеорегистратора**

Подключите монитор к IP-видеорегистратору. Настоятельно рекомендуем подключать IP-видеорегистратор через источник питания, который идет в комплекте. Подключите блок питания к IP-видеорегистратору и включите его в розетку 220 В. Начнется загрузка, и индикатор питания на передней панели должен загореться синим. После завершения загрузки на экране появится окно мастера настройки.

#### **1.3.2. Выключение видеорегистратора**

Перейдите в главное меню (**Main Menu**) и нажмите на значке выключения (**Shutdown**). На экране появится окно выключения. Для выключения устройства нужно нажать на кнопку **OK**. После этого можно отключить питание.

## **1.4. Авторизация**

По умолчанию имя пользователя – **admin**, а пароль – **123456**. При первом запуске вам будет предложено пройти все этапы мастера настройки, и здесь вы сможете сменить пароль. Также вы можете пропустить мастер настройки и вернуться к нему позже.

Нажмите на кнопку **Start** и выберите **Login**. Появится окно авторизации. Введите имя пользователя и пароль, после чего вы перейдете к окну просмотра «живого» видео.

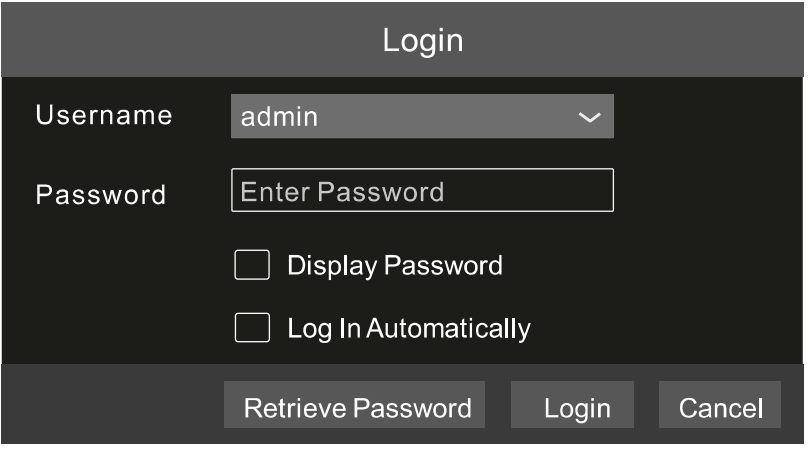

Рис. 1.3. Окно авторизации

### **1.5. Добавление IP-видеокамер**

Вы сможете просматривать видео от IP-видеокамер через IP-видеорегистратор только после того, как добавите их в его список подключенных IP-видеокамер. Далее рассматривается подключение к IP-видеокамерам через локальную (LAN) и глобальную (WAN) сеть.

#### **1.5.1. Подключение к IP-видеокамерам через локальную сеть**

- 1. Настройте сетевое подключение IP-видеорегистратора. Для этого перейдите к настройкам TCP/IP (Рис. 1.4): **Start Settings Network TCP/IP**. Введите IP-адрес IP-видеорегистратора, маску подсети, IP-адрес шлюза и т. д. Если вы планируете использовать протокол DHCP для автоматического конфигурирования сетевых настроек, то его необходимо включить не только на IP-видеорегистраторе, но и на маршрутизаторе.
- 2. Перейдите к настройкам портов **Start Settings Network Port**. Введите порт HTTP (по умолчанию 80), порт сервера (по умолчанию 6036).

**ВНИМАНИЕ:** Внутренний Ethernet-порт (**Internal Ethernet Port**) – это порт, через которые все порты PoE подключены к IP-видеорегистратору. Они будут доступны только в том случае, если внутренний Ethernet-порт включен (статус **Online**). Если он отключен (статуc **Offline**) эти порты тоже будут отключены от IP-видеорегистратора. IP-адрес и маска подсети для внутреннего порта могут быть изменены, чтобы он находился в одном сегменте сети с IP-видеокамерами, которые подключены напрямую к портам PoE IP-видеорегистратора.

3. Нажмите кнопку **Apply**, чтобы сохранить изменения.

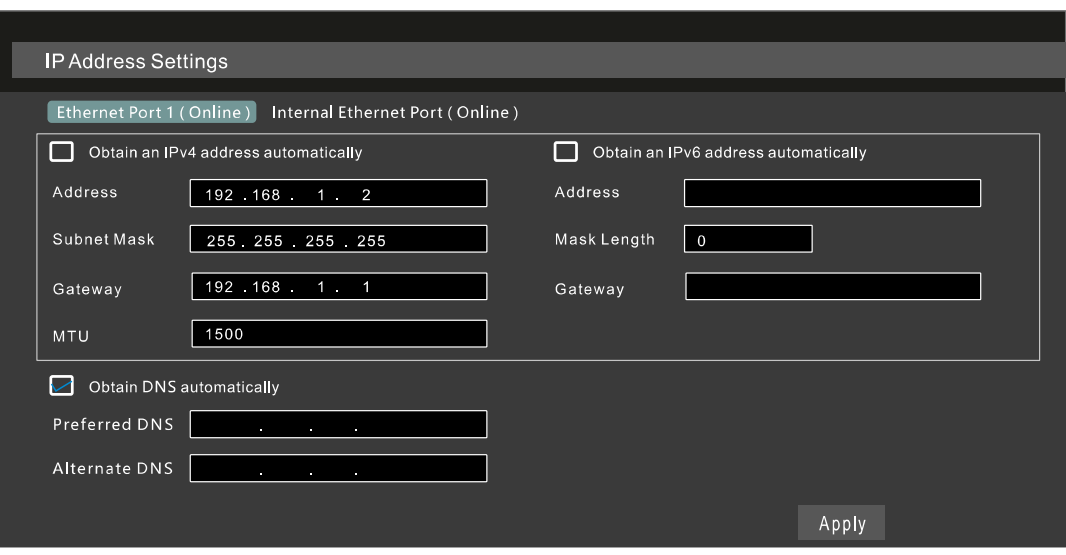

Рис. 1.4. Меню настроек TCP/IP

4. Перейдите в меню добавления IP-видеокамер (Рис. 1.5): **Start Settings Camera Add Camera**. IP-видеорегистратор автоматически обновит список найденных в сети IP-видеокамер. Если IP-видеокамера поддерживает протокол ONVIF, ее можно добавить вручную. Если IP-видеокамера находится в другой

локальной сети, вы можете выбрать ее и нажать кнопку , чтобы изменить ее IP-адрес (Рис. 1.6).

| <b>Add Camera</b>                                  |                                              |      |                            |                  |               |            | $\times$   |               |
|----------------------------------------------------|----------------------------------------------|------|----------------------------|------------------|---------------|------------|------------|---------------|
| <b>Quickly Add</b><br>Manually Add<br>Add Recorder |                                              |      |                            |                  |               |            |            |               |
| No.                                                | $\ddagger$<br>$\checkmark$<br><b>Address</b> | Port | Edit                       | $\checkmark$     | Subnet Mask   | Protocol   | Model      | Version       |
| 1                                                  | 192 168 1 20                                 | 80   | $\boldsymbol{\mathcal{L}}$ |                  | 255.255.255.0 | <b>XXX</b> | <b>XXX</b> | 3.4.2         |
| 2                                                  | 192.168.1.38                                 | 80   | $\blacktriangleright$      |                  | 255.255.255.0 | <b>XXX</b> | <b>XXX</b> | 3.4.2         |
| $\checkmark$<br>3                                  | 192.168.2.45                                 | 80   |                            |                  | 255.255.255.0 | <b>XXX</b> | <b>XXX</b> | 4.0.0.1.beta1 |
|                                                    |                                              |      |                            |                  |               |            |            |               |
|                                                    |                                              |      |                            |                  |               |            |            |               |
| Selected: 1/3                                      |                                              |      |                            |                  |               |            |            |               |
| Remain Bandwidth: 108 / 120 Mb                     |                                              |      |                            | Default Password |               | Add        | Cancel     |               |

Рис. 1.5. Меню добавления IP-видеокамер

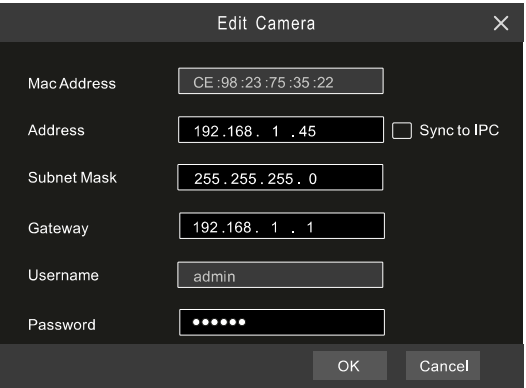

Рис. 1.6. Меню редактирования настроек IP-видеокамеры

5. Отметьте устройство, которое вы хотите добавить и нажмите на кнопку **Add**. IPвидеорегистратор автоматически обновит список IP-видеокамер и перейдет в меню редактирования настроек IP-видеокамер. Статус **Online** означает, что к данному устройству выполнено подключение и вы сможете увидеть с него видео. Вы можете выбрать добавленное устройство и нажать кнопку  $\blacktriangleright$ , чтобы изменить его имя, IP-адрес и т. д.

| Edit Camera                                         |             | Edit Camera Group |      | <b>IP Planning</b> |            |               |                      |                                  |                                                 |         |  |
|-----------------------------------------------------|-------------|-------------------|------|--------------------|------------|---------------|----------------------|----------------------------------|-------------------------------------------------|---------|--|
|                                                     |             |                   |      |                    |            | Search Camera | O                    |                                  |                                                 |         |  |
| $ \downarrow$ No.                                   | Camera Name | Address           | Port | <b>Status</b>      | Protocol   | Model         | Preview              | Edit                             | Upgrade<br>$\blacktriangledown$<br>$\checkmark$ | Version |  |
| $\mathbf{1}$                                        | IP Camera 1 | 192 168 1 20      | 80   | Online             | <b>XXX</b> | <b>XXX</b>    | $\boldsymbol{\odot}$ | Ò<br>$\boldsymbol{\mathscr{P}}$  | ↑                                               | 4.1.0.0 |  |
| $\overline{2}$                                      | IP Camera 2 | 192.168.1.38      | 80   | Offline            | <b>XXX</b> | <b>XXX</b>    | $\odot$              | ÆT<br>$\boldsymbol{\mathscr{P}}$ |                                                 | 4.1.0.0 |  |
| $\overline{3}$                                      | IP Camera 3 | 192.168.1.45      | 80   | Online             | <b>XXX</b> | <b>XXX</b>    | $\bullet$            | 而                                |                                                 | 4.1.0.0 |  |
|                                                     |             |                   |      |                    |            |               |                      |                                  |                                                 |         |  |
|                                                     |             |                   |      |                    |            |               |                      |                                  |                                                 |         |  |
| IP Camera Max Number:<br>Remain Bandwidth: 85/120Mb |             |                   |      |                    |            |               |                      |                                  |                                                 |         |  |

Рис. 1.7. Меню редактирования списка IP-видеокамер

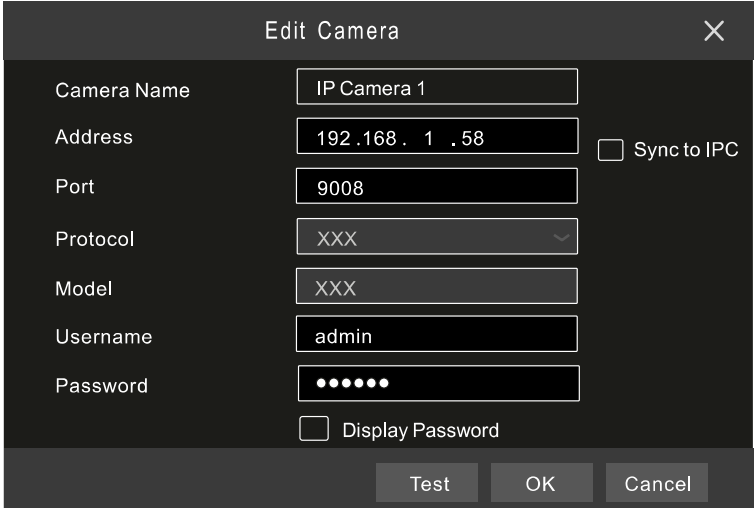

Рис. 1.8. Меню редактирования настроек IP-видеокамеры

#### **1.5.2. Подключение к IP-видеокамерам через глобальную сеть**

- 1. Настройте сетевое подключение IP-видеорегистратора. Для этого перейдите к настройкам сети PPPoE: **Start Settings Network PPPoE**. Включите протокол PPPoE и введите имя пользователя и пароль, полученные от вашего Интернет-провайдера.
- 2. Перейдите в меню добавления IP-видеокамер (Рис. 1.5): **Start Settings Camera**. Нажмите кнопку **Add Camera** или и выберите **Manually Add**, чтобы добавить IP-видеокамеры. Введите IP-адрес, серверный порт, имя пользователя и пароль IP-видеокамеры. Сама IP-видеокамера должна быть подключена к сети Интернет, при этом необходимо указывать ее глобальный IPадрес (WAN).

# **1.6. UPnP**

Для быстрого подключения к IP-видеокамере через маршрутизатор, который не поддерживает трансляцию порт-адрес, можно использовать протокол UPnP.

- 1. Перейдите к настройкам протокола UPnP: **Start Settings Network UPnP**. Включите UPnP и нажмите кнопку **Apply**.
- 2. Включите протокол UPnP на маршрутизаторе.
- 3. Нажмите кнопку **Refresh**, чтобы обновить статус UPnP. Если статус сохраняется **Invalid UPnP** даже после нескольких попыток обновления, необходимо изменить номер порта. Для этого переключите тип трансляции в **Manual** (ручной) и нажмите кнопку , чтобы изменить номер порта. При правильном номере порта статус UPnP сменится на **Valid UPnP**.

| <b>UPnP</b>              |                      |                         |      |                    |                       |
|--------------------------|----------------------|-------------------------|------|--------------------|-----------------------|
| $\sqrt{\mathsf{Enable}}$ |                      |                         |      |                    |                       |
| Map Type                 | Auto<br>$\checkmark$ |                         |      |                    |                       |
| Port Type                | <b>External Port</b> | <b>External Address</b> | Port | <b>UPnP Status</b> | Edit                  |
| <b>HTTP Port</b>         | 80                   | 183.17.254.19           | 80   | Valid UPnP         | $\blacktriangleright$ |
| <b>HTTPS Port</b>        | 443                  | 183.17.254.19           | 443  | Valid UPnP         | $\blacktriangleright$ |
| <b>Server Port</b>       | 6036                 | 183 17 254 19           | 6036 | Valid UPnP         | $\blacktriangleright$ |
| <b>RTSP Port</b>         | 554                  | 183.17.254.19           | 554  | Invalid UPnP       | $\blacktriangleright$ |
|                          |                      |                         |      | Refresh<br>Apply   |                       |

Рис. 1.9. Настройки протокола UPnP

## **1.7. NAT**

### **1.7.1. Настройка NAT**

- 1. IP-видеорегистратор должен быть включен и подключен к сети.
- 2. Перейдите к настройкам TCP/IP (Рис. 1.4): **Start Settings Network TCP/IP**. В зависимости от конфигурации вашей сети IP-видеорегистратор может получать IP-адрес, маску подсети и IP-адрес шлюза автоматически или их можно ввести вручную.
- 3. Введите IP-адрес основного и альтернативного сервера DNS. Нажмите кнопку **Apply**, чтобы сохранить изменения.
- 4. Перейдите в меню настроек NAT (Рис. 1.10): **Start → Settings → Network → NAT**. Включите NAT и введите адрес сервера NAT (по умолчанию сервер NAT – nat.autonat.com). Нажмите кнопку **Apply**, чтобы сохранить изменения.

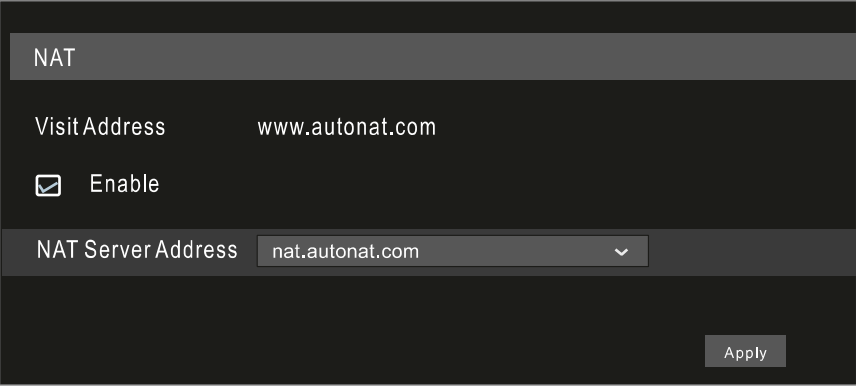

Рис. 1.10. Меню настроек NAT

### **1.7.2. Доступ к NAT**

После завершения настройки NAT вы можете на компьютере в веб-браузере Internet Explorer ввести адрес www.autonat.com. При первом подключении произойдет автоматическая загрузка модуля расширения ActiveX. После его установки появится окно авторизации.

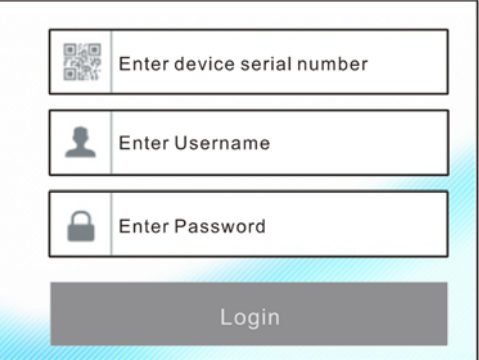

Рис. 1.11. Окно авторизации www.autonat.com

**Device Serial Number** – это серийный номер IP-видеорегистратора. Нажмите кнопку **на** на панели управления в интерфейсе просмотра «живого» видео, чтобы узнать серийный номер. Эту информацию вы можете получить также в меню статуса сетевого подключения: **Start Settings Network Network Status**.

**Username** – имя пользователя в IP-видеорегистраторе. По умолчанию имя пользователя – **admin**.

**Password** – пароль в IP-видеорегистраторе. Пароль задается при первоначальном конфигурировании IP-видеорегистратора.

#### Ручная запись

Прежде чем начать запись, необходимо установить и отформатировать жесткий диск. В нижней части интерфейса просмотра «живого» видео вы можете видеть панель управления. Нажмите кнопку  $\mathbb{R}$ , чтобы начать запись. Также вы можете нажать кнопку  $\sqrt{5}$ , чтобы проверить статус записи.

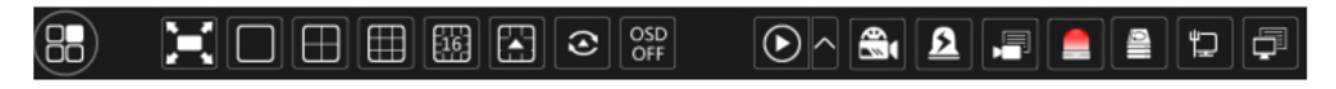

# **1.8. Воспроизведение**

### **1.8.1. Быстрое воспроизведение**

В выпадающем по правой кнопке мыши меню выберите пункт **Instant Playback**, чтобы воспроизвести последние видеозаписи. На шкале воспроизведения вы можете выбрать нужное время.

### **1.8.2. Воспроизведение**

Нажмите кнопку  $\odot$  на панели управления в нижней части интерфейса просмотра «живого» видео или перейдите в интерфейс просмотра видеоархива: **Start Playback**. Здесь вы можете вручную выбрать камеры для просмотра видеоархива. Нажмите кнопку  $\blacksquare$ , чтобы вызвать окно добавления камер. Выберите в нем нужные камеры и нажмите кнопку **Add**. После этого в интерфейсе просмотра видеоархива вы сможете воспроизвести видеозаписи добавленных камер.

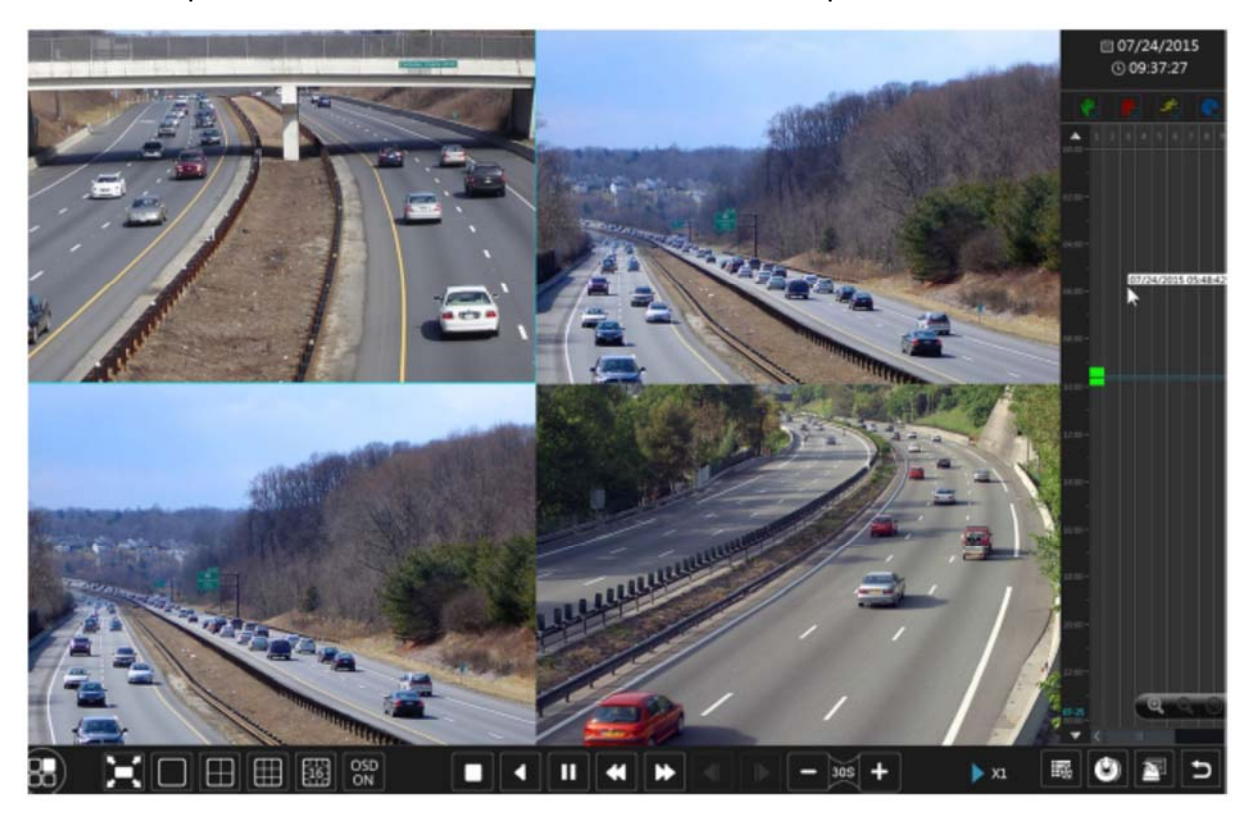

Рис. 1.13. Интерфейс просмотра видеоархива

# **2. Гарантия и ограничения**

На все оборудование LTV распространяется гарантия 3 года с момента приобретения. Ознакомиться с условиями гарантийного обслуживания вы можете на веб-сайте http://www.ltv-cctv.ru .

# **3. Спецификация**

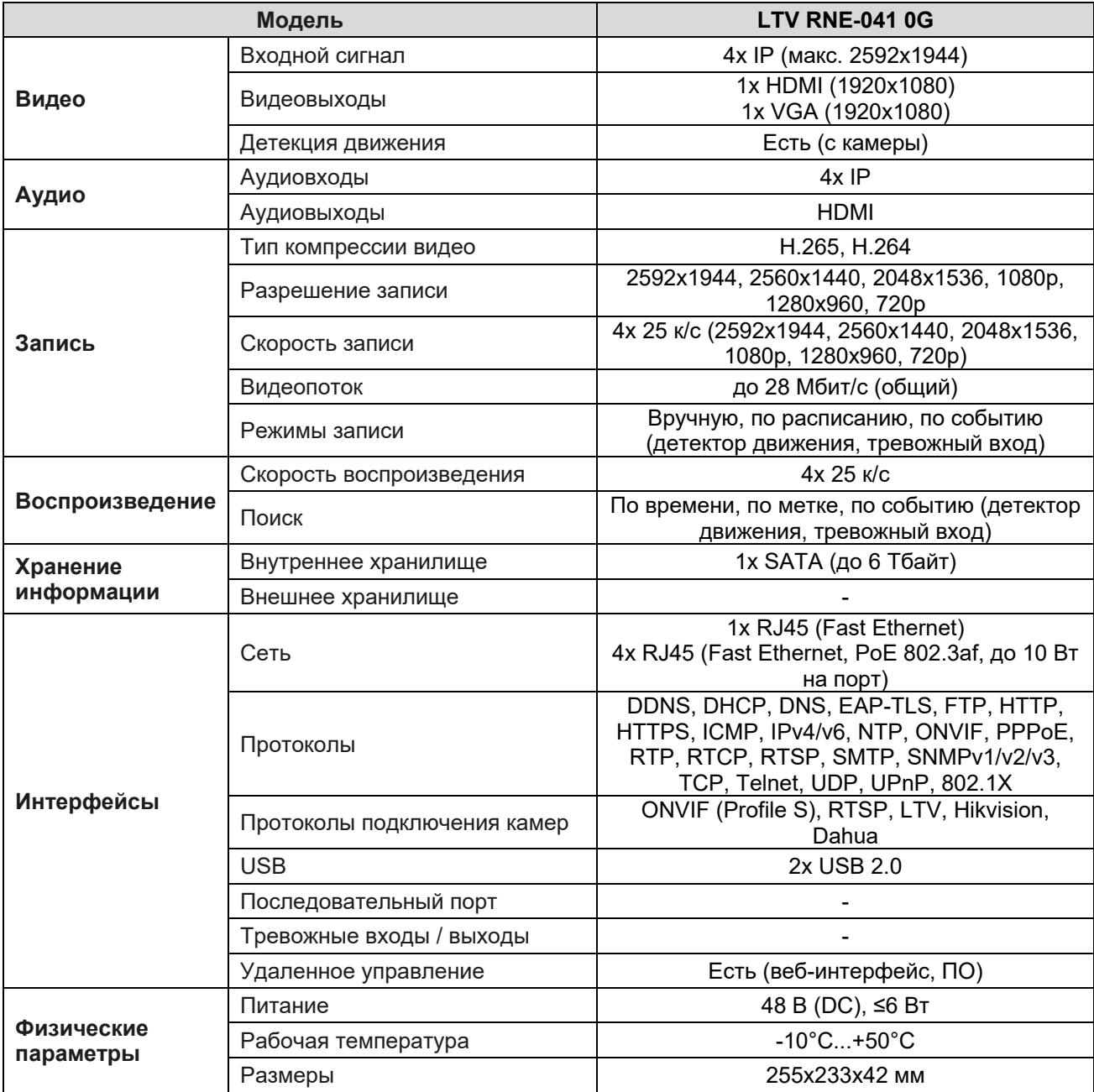

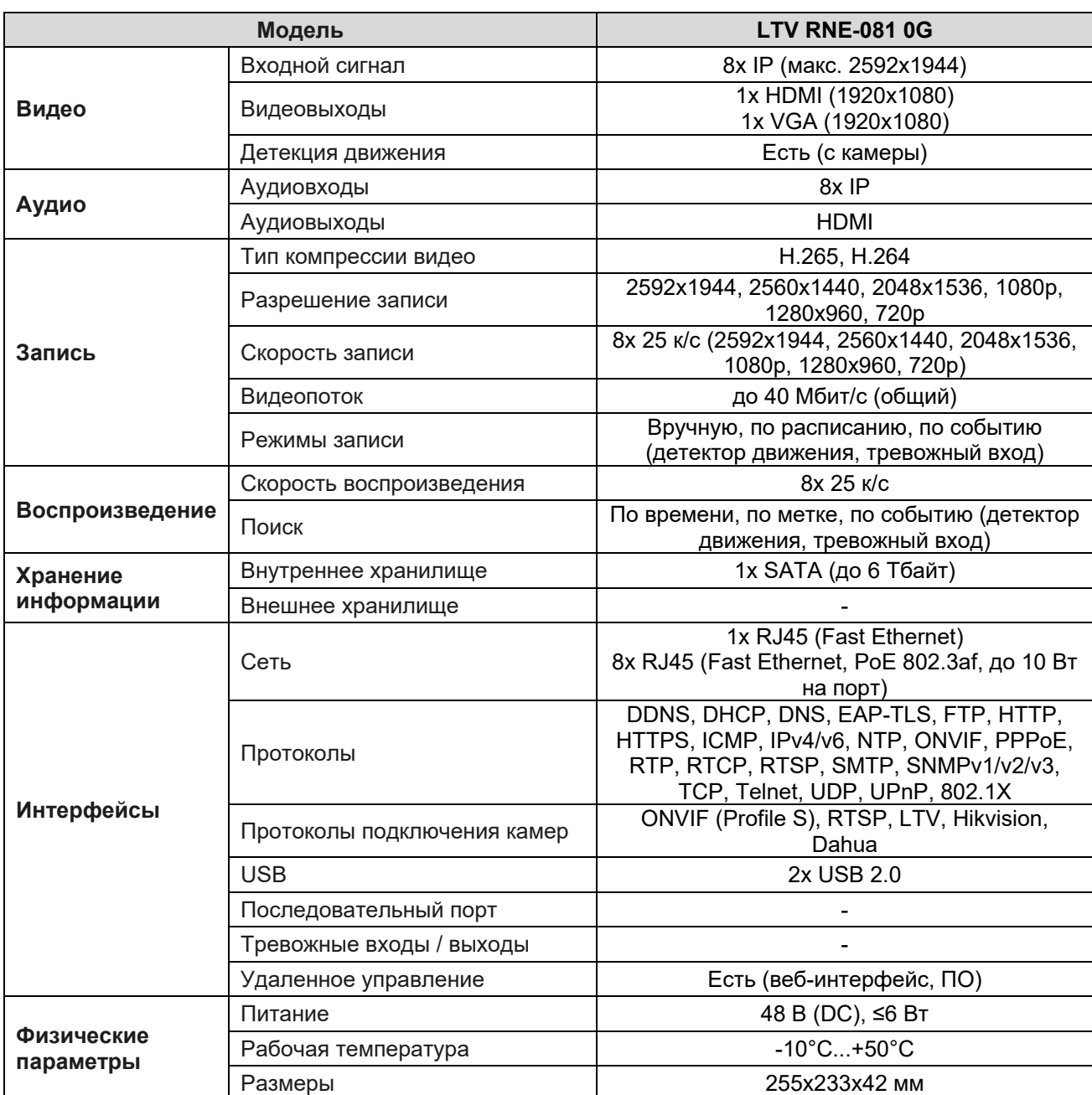

# **О бренде LTV**

Торговая марка LTV принадлежит торговому дому ЛУИС+ и известна на российском рынке с 2004 года. Линейка оборудования LTV - это полнофункциональный набор устройств, оптимальных по соотношению «цена/качество», ассортимент которых постоянно пополняется, следуя новым тенденциям на рынке CCTV и создавая их. Марка LTV представлена во всех основных подгруппах оборудования для создания систем видеонаблюдения любой сложности: видеокамеры, сменные объективы, видеорегистраторы, мониторы, кожухи и аксессуары.

Предлагаем посетить профильный сайт, посвященный оборудованию торговой марки LTV http://www.ltv-cctv.ru. Здесь вы можете найти полезную техническую информацию, скачать инструкции, а также получить последнюю версию каталога оборудования. Если у вас возникнут технические вопросы, наши специалисты всегда будут рады помочь вам.

Спасибо за то, что приобрели оборудование LTV!

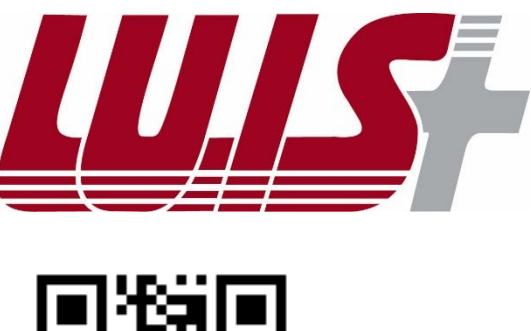

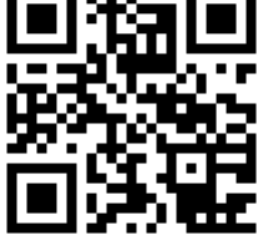

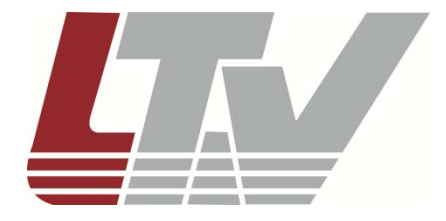

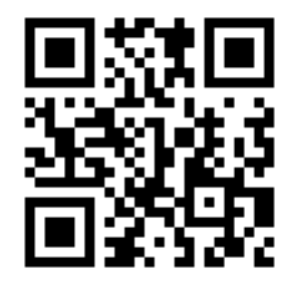